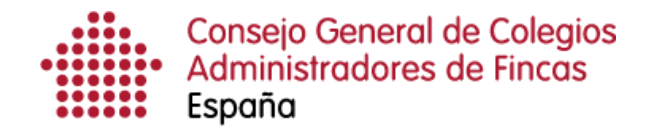

## **Descarga múltiple de notificaciones electrónicas**

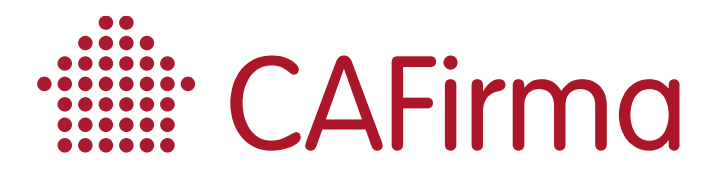

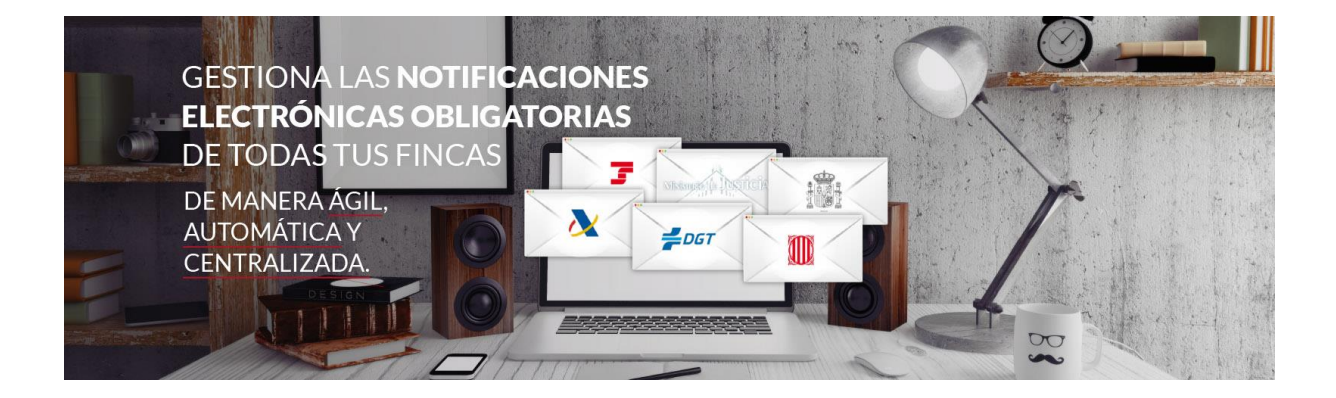

## **COPYRIGHT©**

**El copyright de este documento es propiedad de Ivnosys Soluciones.**

**No está permitido su reproducción total o parcial ni su uso con otras organizaciones para ningún otro propósito, excepto autorización previa por escrito.**

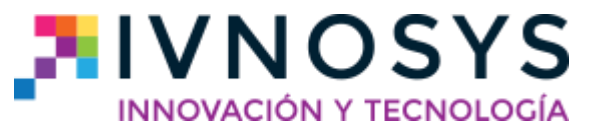

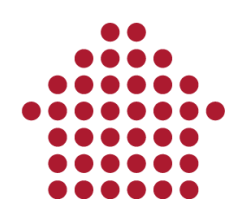

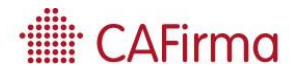

## **CONTENIDO**

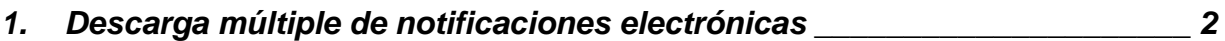

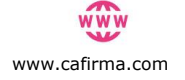

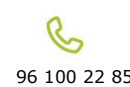

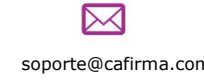

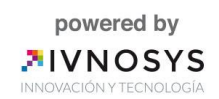

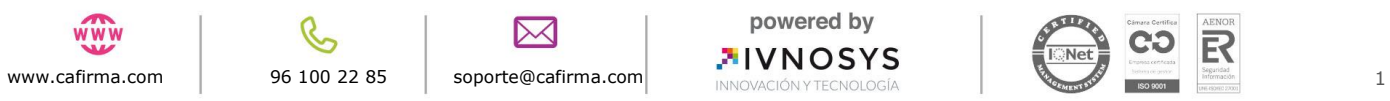

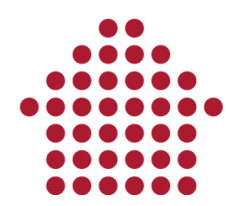

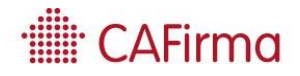

## <span id="page-3-0"></span>**1. Descarga múltiple de notificaciones electrónicas**

**En esta sección, vamos a ver cómo se puede firmar y descargar varias notificaciones electrónicas de la Plataforma del 060 (DEH) pendientes de lectura.**

Esta funcionalidad, permite la firma y descarga de las notificaciones electrónicas NO LEÍDAS de la Dirección Electrónica Habilitada (DEH). Sólo está disponible para descargar las notificaciones electrónicas de los organismos que emiten a través de la DEH de la Plataforma 060, entre ellas, las de la AEAT.

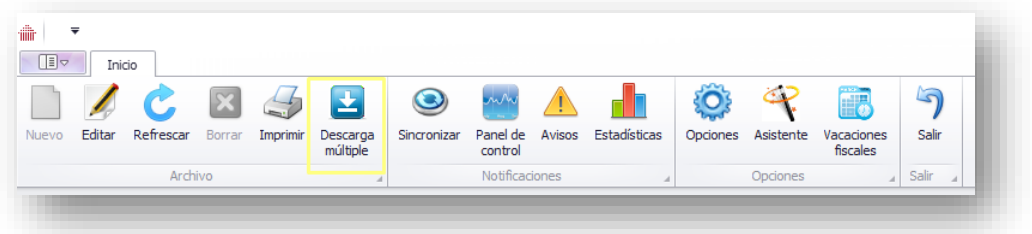

Para poder utilizar esta opción, en primer lugar, debe establecer la ruta (carpeta) en la que se descargarán los documentos de las notificaciones electrónicas de la plataforma del 060.

Para establecer la ruta, pulse el botón de **Opciones** y acceda a la pestaña de **Directorios de Documentos**. En primer lugar, marque el check de "*Guardar los documentos de las notificaciones del 060 en:",* y, en segundo lugar, pulse sobre los tres puntos para seleccionar la carpeta donde se almacenarán las notificaciones electrónicas.

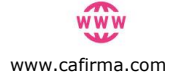

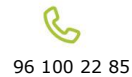

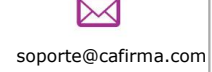

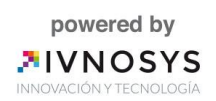

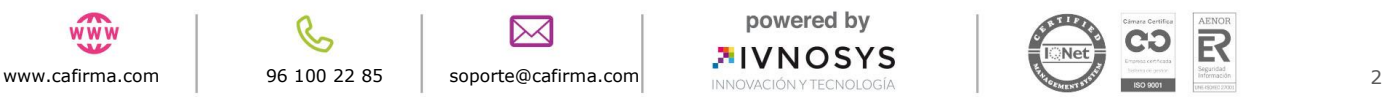

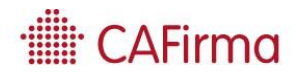

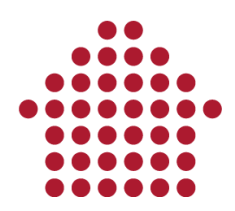

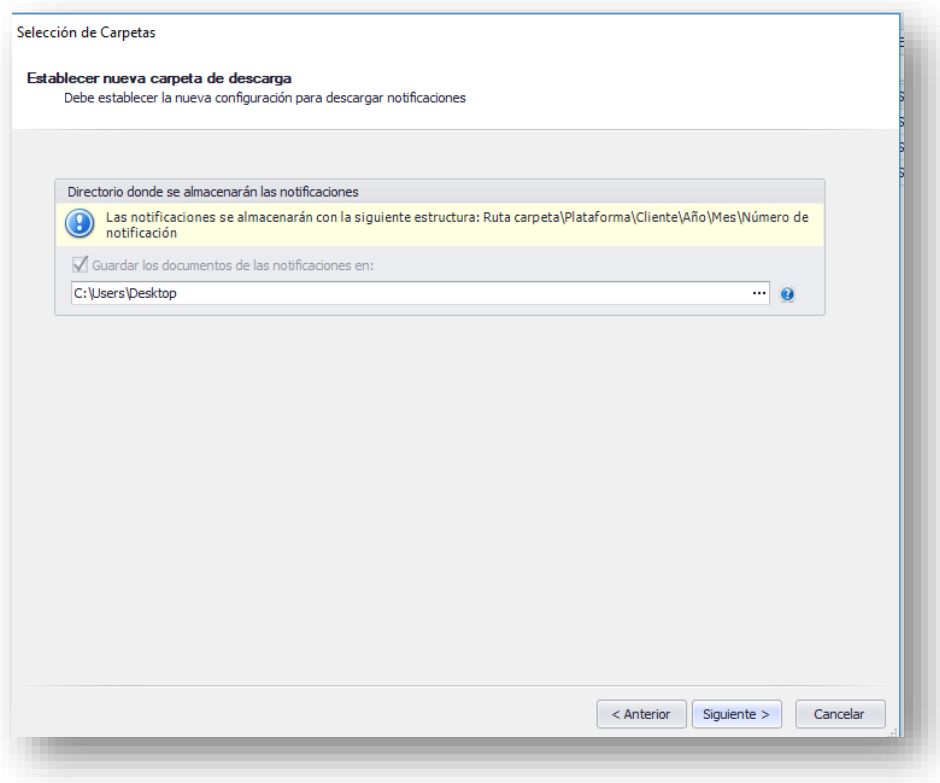

Una vez especificada la ruta, ya le permite descargar varias notificaciones a la vez. Para ello, proceda de la siguiente forma:

1) Seleccione varias notificaciones (como mínimo 2 notificaciones). Para seleccionar varias notificaciones, mantenga pulsada la tecla **Ctrl** y pinche con el ratón sobre aquellas notificaciones que desea a descargar.

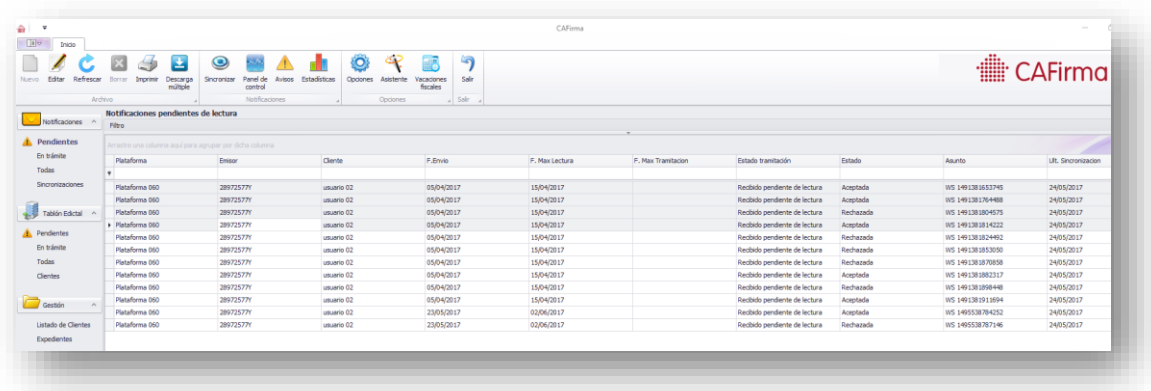

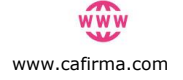

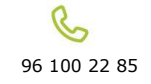

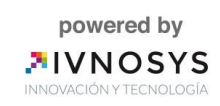

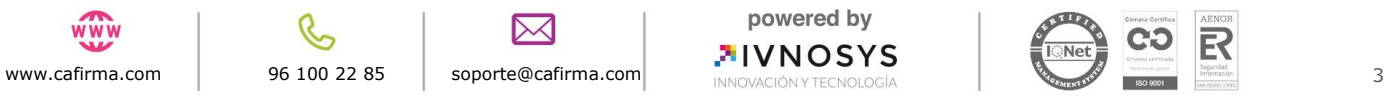

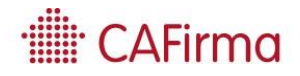

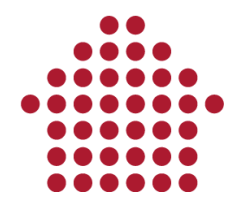

2) Una vez seleccionadas las notificaciones electrónicas, pulse el botón de **Descarga Múltiple** del menú superior y se abrirá la siguiente ventana de **Descarga Múltiple de Notificaciones**.

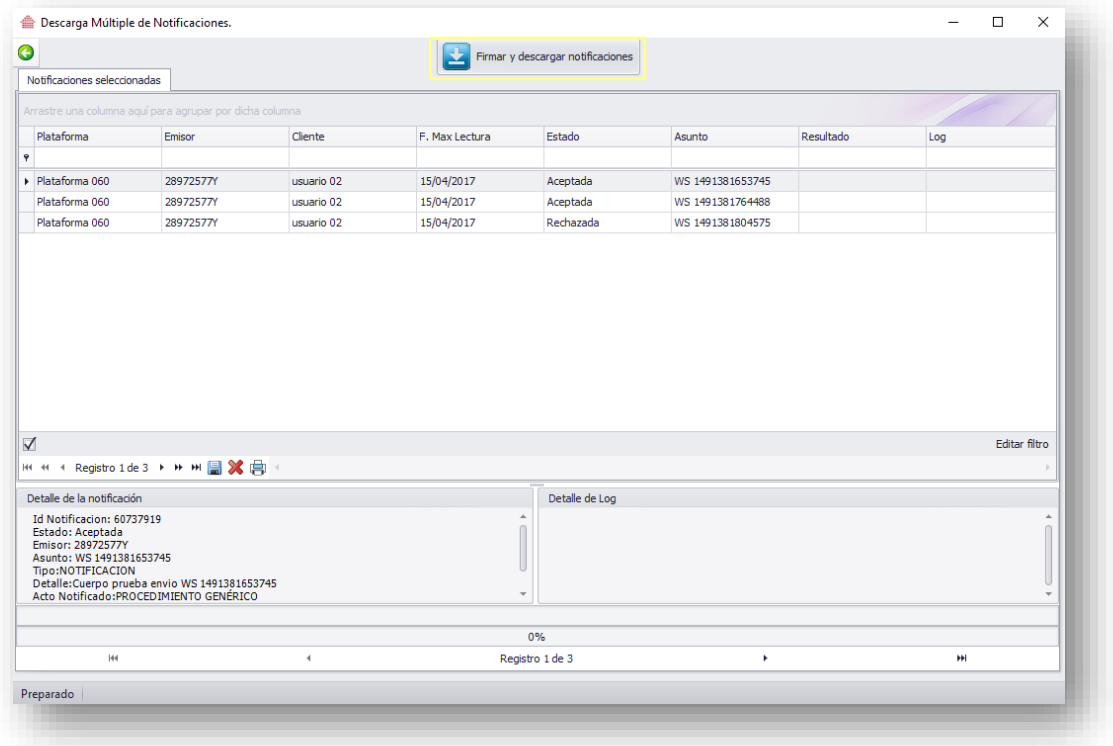

3) Por último, pulse el botón **Firmar y Descargar Notificaciones.** Si la firma y descarga se ha llevado a cabo correctamente, se mostrará el botón **Consultar Notificación** para acceder a la carpeta donde se ha descargado la documentación.

Una vez finalice este proceso, se mostrará la siguiente pantalla que incluye un log con el resultado del proceso.

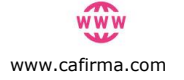

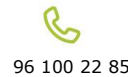

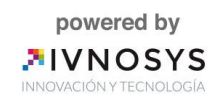

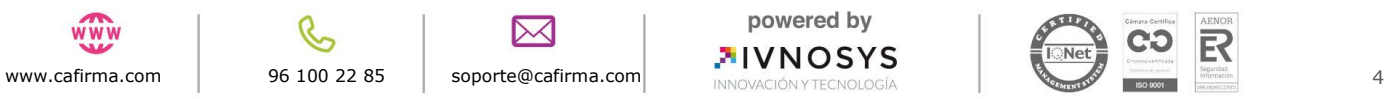

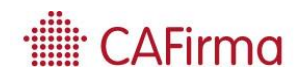

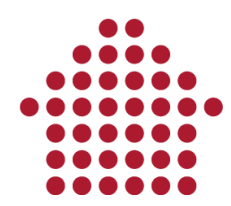

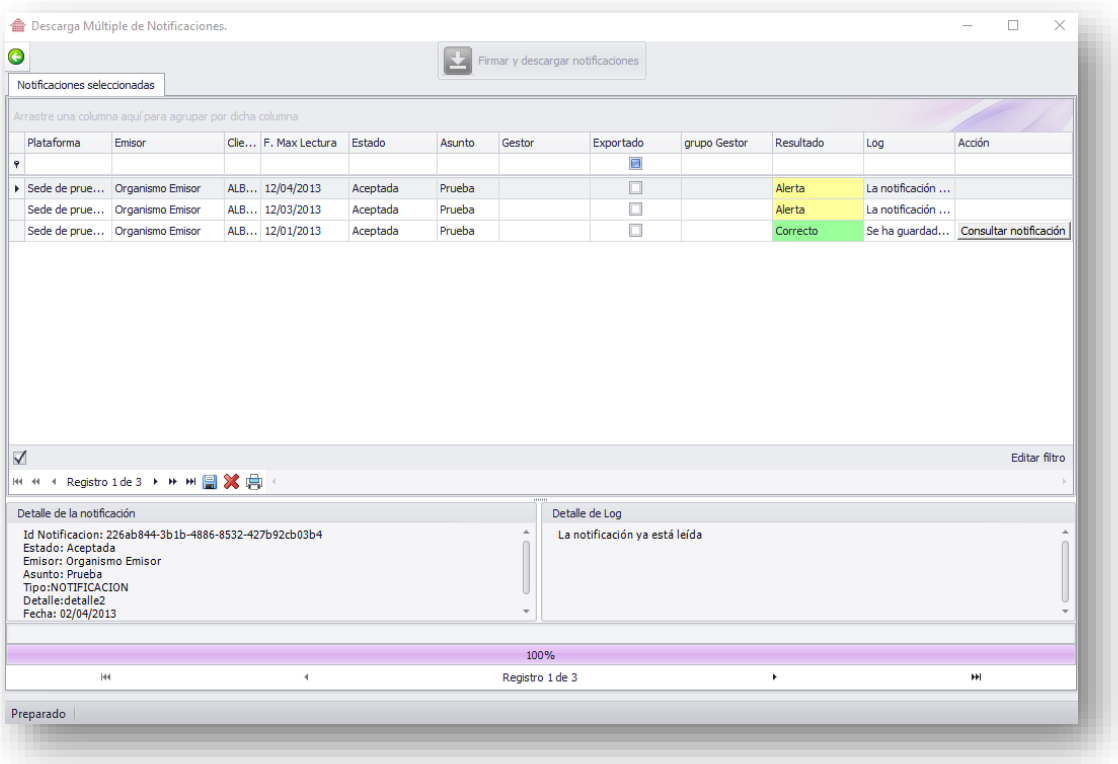

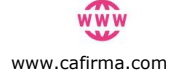

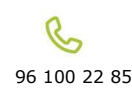

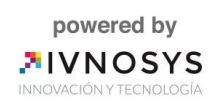

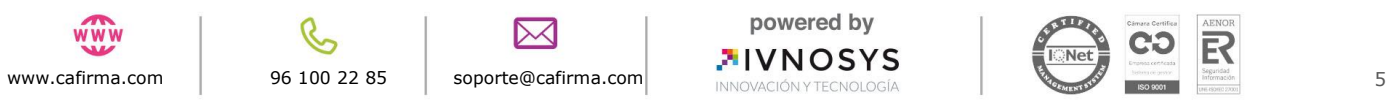